## **راهنمای سریع ثبت نام در سایت سامانه کنفرانسهای وبی سازمان تحقیقات، آموزش و ترویج کشاورزی**

## **مقدمه**

به منظور بهرهگیری از دورههای آموزشی، شرکت در نشستها، و برنامههای ارتباطاتی آنالینی که از طریق سامانه کنفرانسهای وبی سازمان برگزار میشود الزم است ابتدا در این سامانه ثبت نام کنید.

<mark>دا که در ادامه بیان فواهد شد از ثبتنام فود در دروههای ارائه شده اطمینان ماصل کنند. **اس**ت</mark> توجه: نامنویسی در سامانه به معنای ثبتنام در دورههای ارائه شده نیست. لذا کاربران باید با توجه به مطالبی

## **ثبتنام در سامانه**

-1 ابتدا مطمئن شوید که آدرس سایت سامانه را درست وارد کردهاید:

[https://vc.areeo.ac.ir](https://vc.areeo.ac.ir/)

 $-\frac{3}{60} - \frac{3}{60} - \frac{3}{60} - \frac{3}{60} - \frac{3}{60} - \frac{3}{60} - \frac{3}{60} - \frac{3}{60} - \frac{3}{60} - \frac{3}{60}$ 

← 0 A https://vc.areeo.ac.ir

-2 پس از ورود به این سایت به قسمت باالی صفحه رفته و گزینه **نامنویسی در سامانه** را انتخاب کنید.

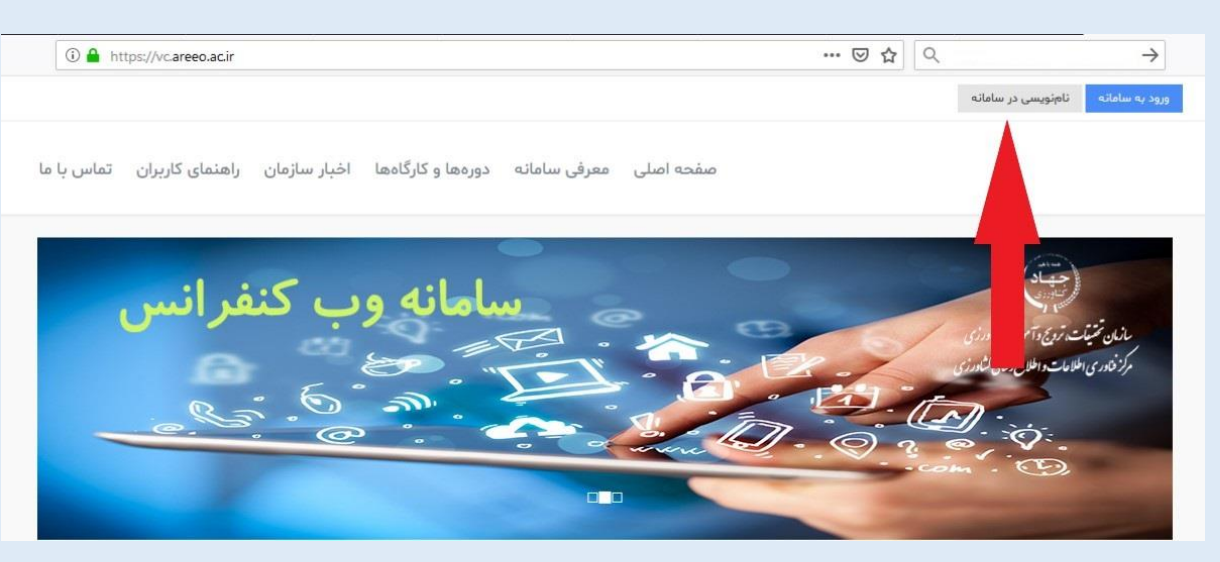

-3 اطالعات درخواستی را در فرم مربوطه تکمیل کنید. توجه داشته باشید که تکمیل کادرهایی که در کنار آنها عالمت ستاره آمده، الزامی است.

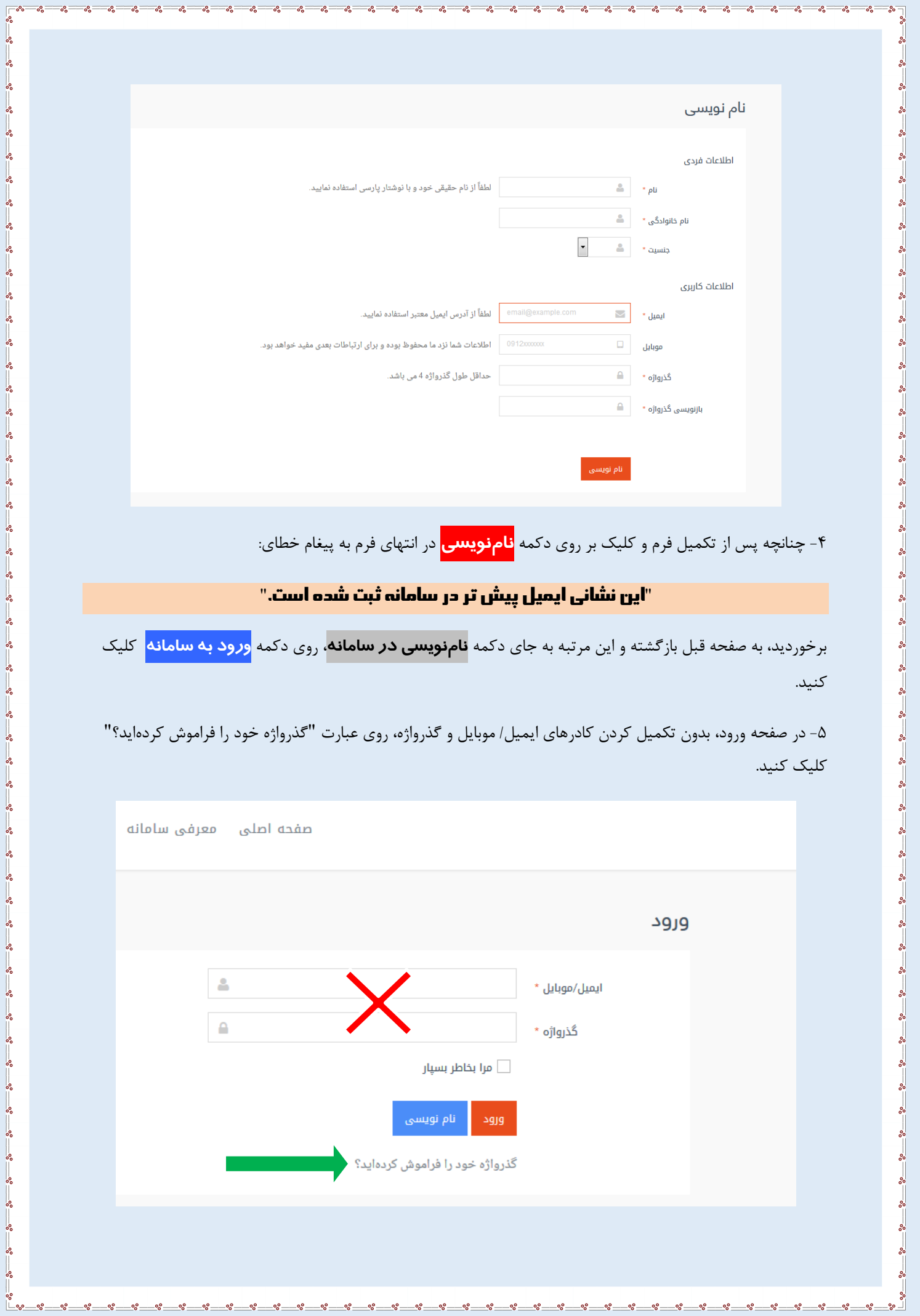

-6 نشانی ایمیل معتبر خود را در کادری که ظاهر میشود وارد کرده و روی دکمه ارسال کلیک کنید.

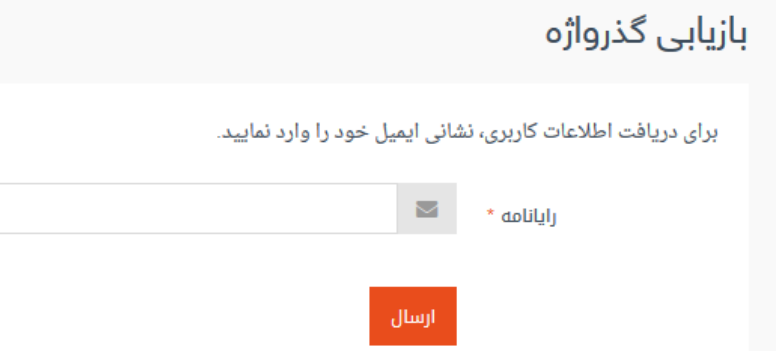

-7 اکنون در مرورگر خود زبانه )Tab )جدیدی باز کنید و وارد ایمیل خود شوید.

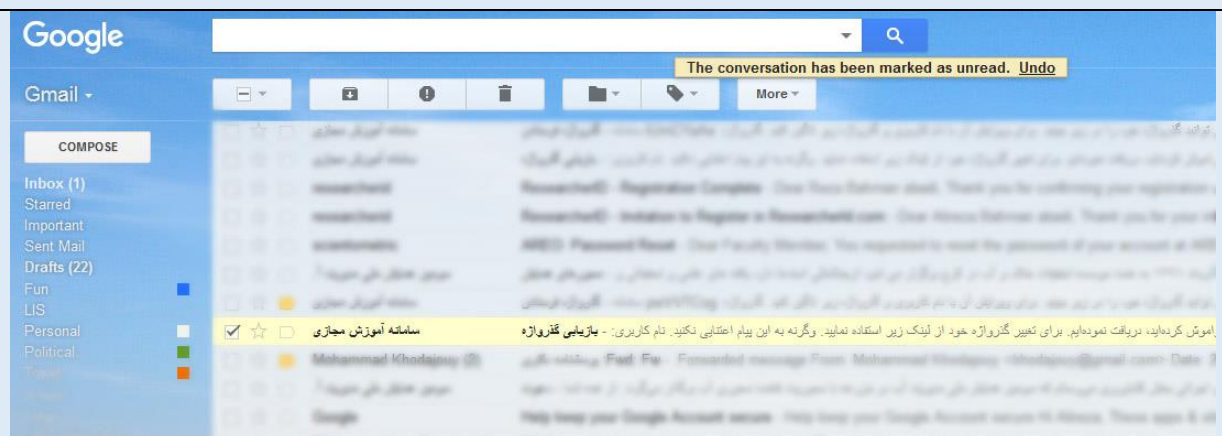

 $L_{\bullet}$ 

-8 روی پیام جدیدی که برایتان آمده است کلیک کنید. این پیام حاوی یک نام کاربری و یک لینک است. نام کاربری را در جایی یادداشت کرده و روی لینک یا نشانی کاربری نیز کلیک کنید.

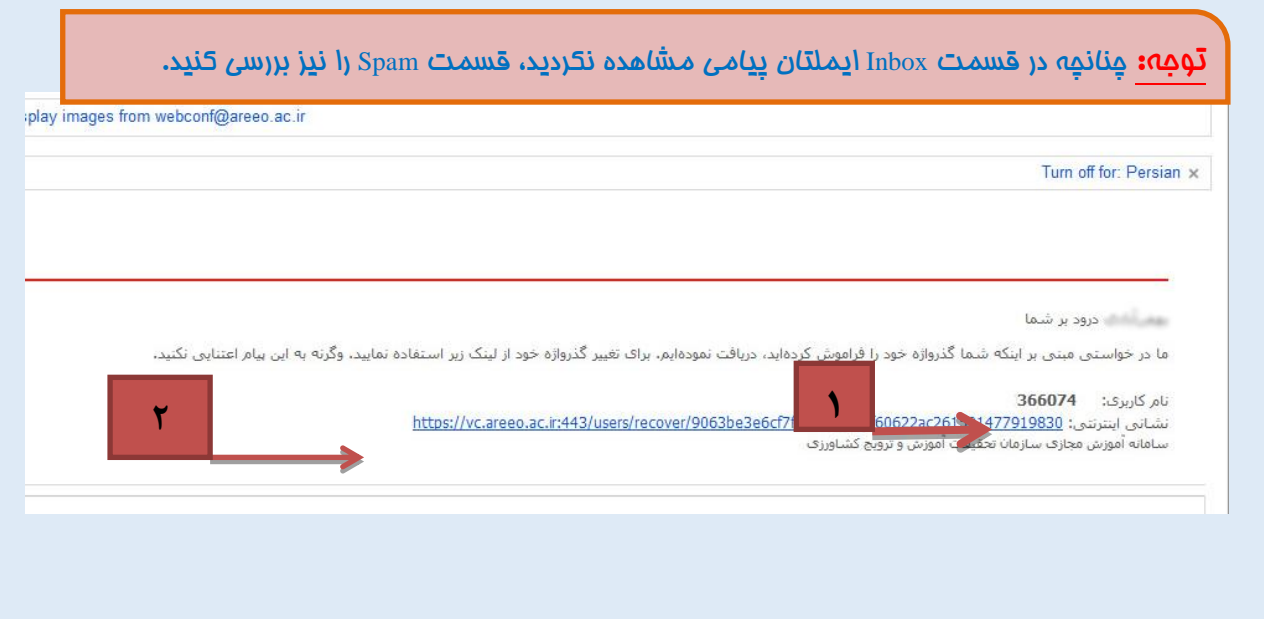

توجه: چنانچه لینک مربوطه فعال نبود، آن را کپی کرده، در نوار آدرس چسبانده و Enter را بزنید.

-9 پس از کلیک روی لینک موجود در ایمیلتان، به صورت خودکار وارد صفحه اصلی سامانه کنفرانسهای وبی خواهید شد. همزمان ایمیل دیگری که حاوی گذرواژه است برای شما ارسال میشود. بنابر این دوباره به ایمیل خود مراجعه کرده و روی پیغام جدید کلیک کنید.

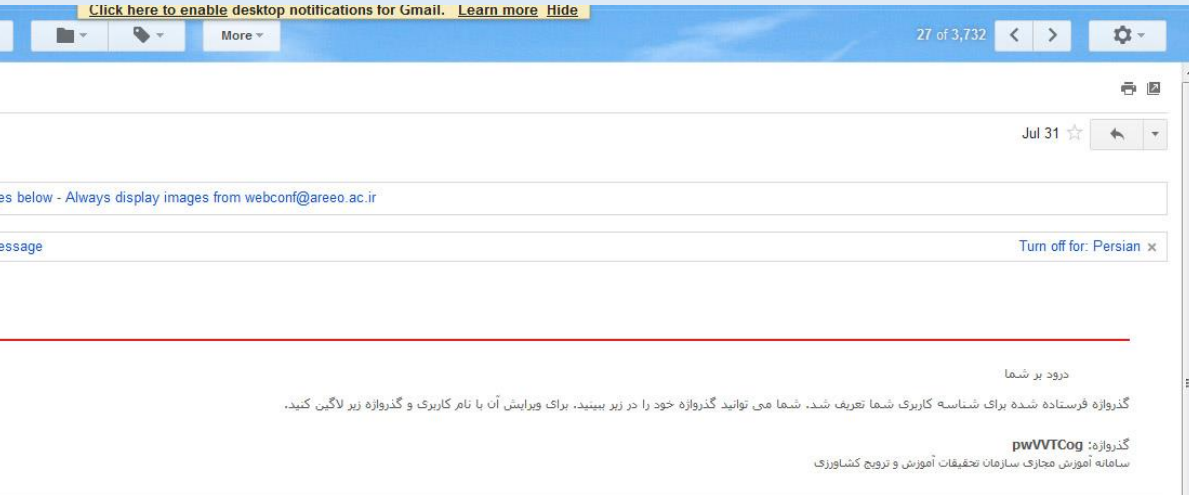

-10 اکنون با در اختیار داشتن نام کاربری که در ایمیل پیشین برای شما ارسال شد و گذرواژه که با ایمیل دوم دریافت کردهاید می **توانید به صفحه اصلی سایت بازگشته و در کادر استما** ایمیل / موبایل **را نام کاربری، و در کادر را هستم** گذرواژه ر دریافتی را وارد نمایید.

 $\frac{8}{30} - \frac{8}{30} - \frac{8}{30}$ 

 $\frac{6}{3}$   $\frac{6}{3}$ 

11- در صورتی که همه مراحل را به درستی طی کرده باشید، نام شما در قسمت بالای صفحه ( به جای دو کادر ایمیل/ موبایل و گذرواژه) ظاهر خواهد شد. با ظاهر شدن نامتان، اکنون میتوانید در دورهها و برنامههای آنلاینی که فهرست آنها در قسمت تقویم دورهها آمده است ثبت نام کنید.

-12 برای اطمینان از اینکه بدانید چه دورههایی را ثبتنام کردهاید، روی نام خود در باالی صفحه کلیک کرده و گزینه آموزش را انتخاب کنید. سپس روی گزینه کالسهایی که ثبتنام کردهام کلیک کنید. چنانچه در هیچ دورهای ثبتنام نکرده باشید با پیغام **هیچ کالسی پیدا نشد**، روبرو خواهید شد.

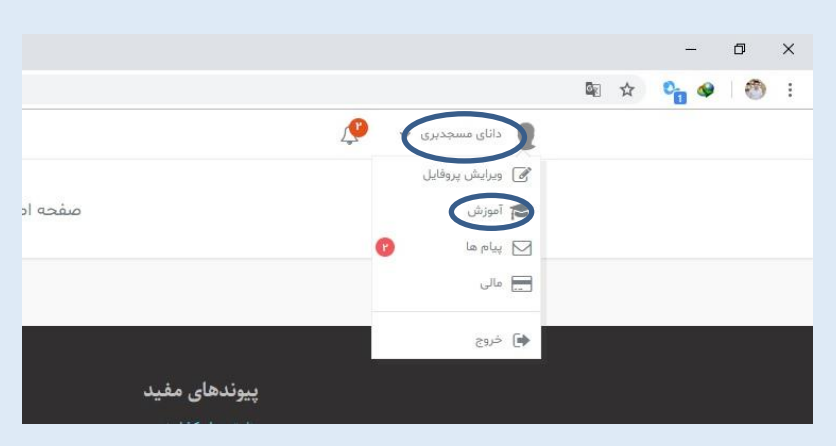

-13 چنانچه بخواهید گذرواژه خود را تغییر دهید میتوانید روی نام خود کلیک کرده و گزینه پروفایل را انتخاب کنید. سپس روی گزینه تغییر گذرواژه کلیک کنید و با وارد کردن گذرواژه فعلی نسبت به تغییر آن اقدام کنید. بعد از وارد کردن گذرواژه جدید روی دکمه <mark>بروزرسانی</mark> کلیک کرده تا تغییرات ثبت شود.

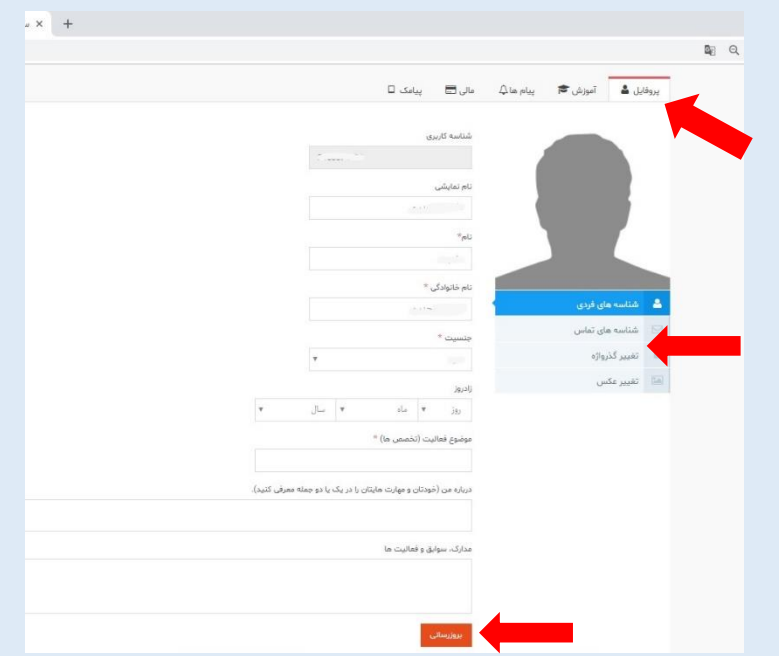

 $-8^{\circ} - 8^{\circ}$ 

-14 در صورت هرگونه اشکال لطفاً با رابط آموزشی مؤسسه خود تماس بگیرید. نام رابط آموزشی در بخش فهرست گروههای آموزشی آمده است.